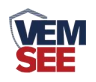

# 负氧离子检测仪

**SN-3001-NEGO-N01 Ver 2.0** 

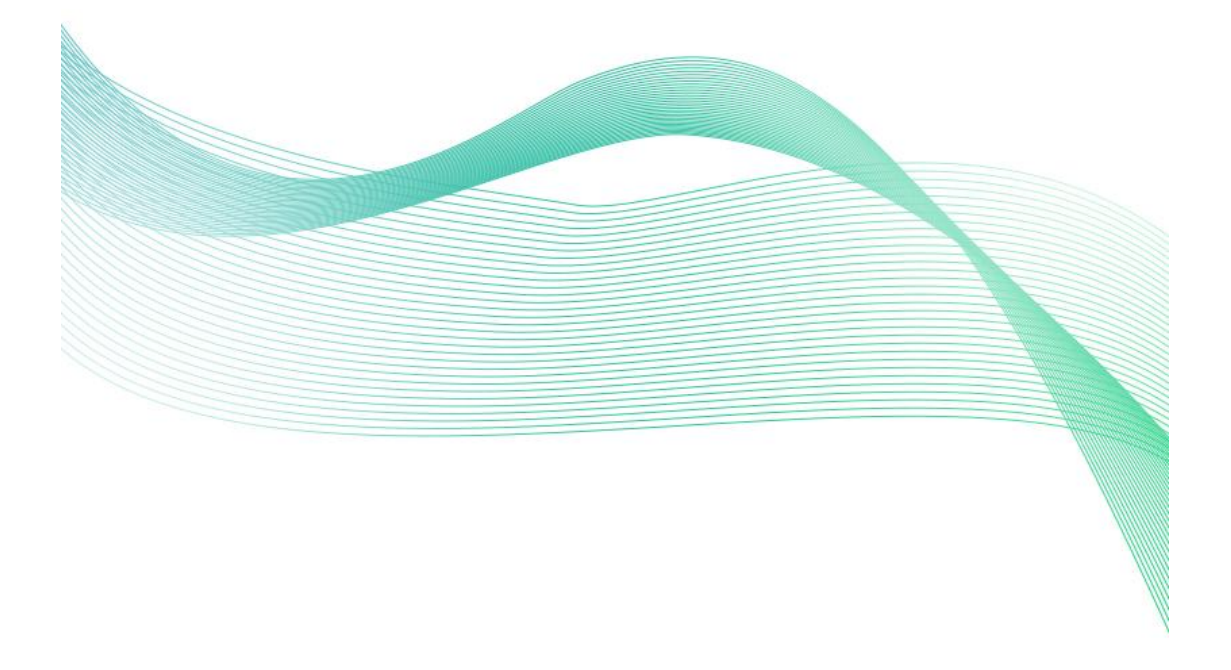

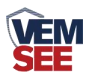

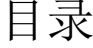

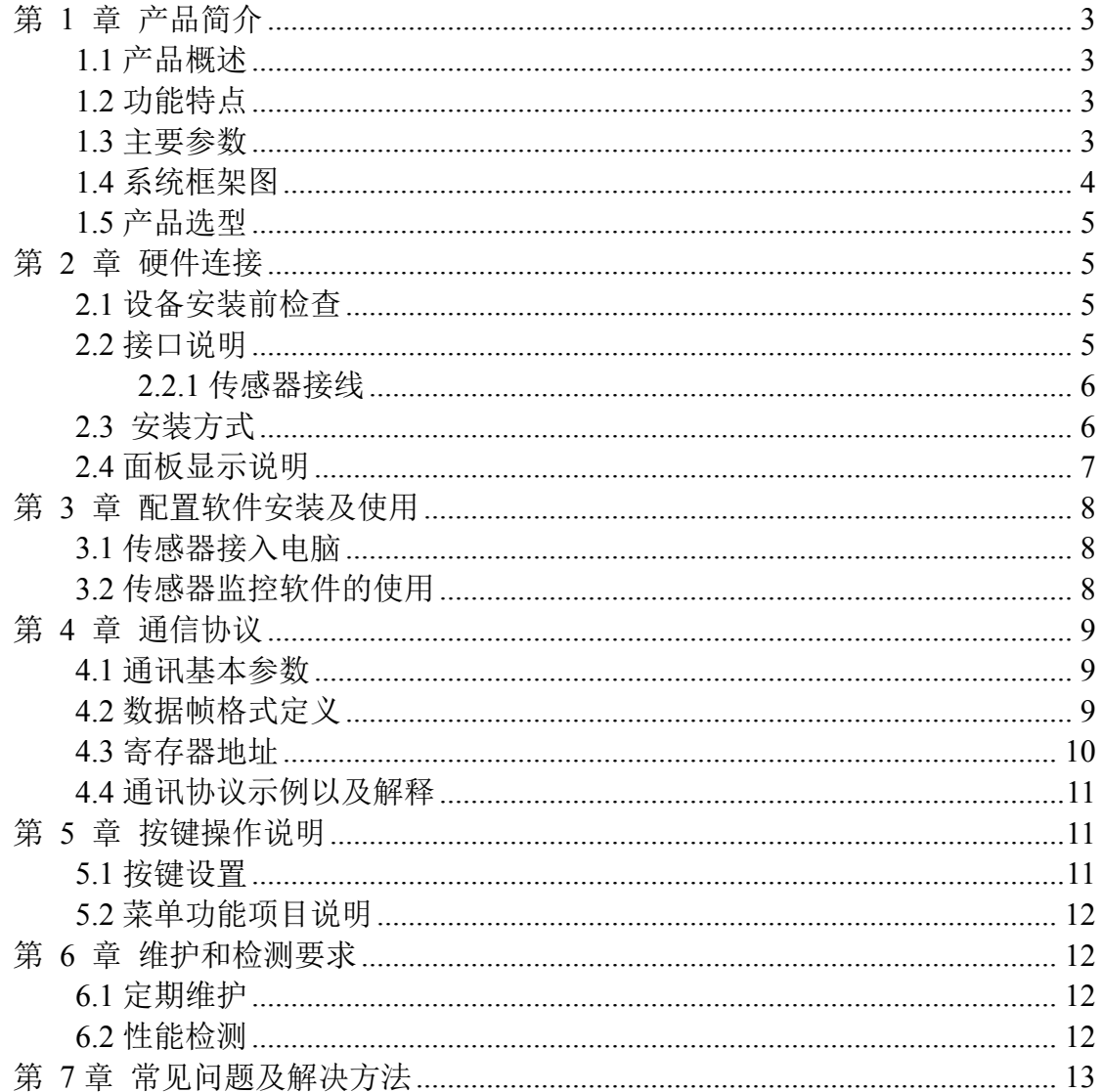

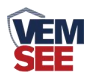

# <span id="page-2-0"></span>第 **1** 章 产品简介

#### <span id="page-2-1"></span>**1.1** 产品概述

空气中[负离子浓度](https://baike.sogou.com/lemma/ShowInnerLink.htm?lemmaId=101639665&ss_c=ssc.citiao.link)是衡量空气质量好坏的标准之一[,世界卫生组织](https://baike.sogou.com/lemma/ShowInnerLink.htm?lemmaId=69978&ss_c=ssc.citiao.link)对清新空 气的负离子标准浓度也进行了相关规定。

该检测仪采用液晶显示,实时显示空气中的负氧离子浓度,设备采用标准 ModBus-RTU通信协议, RS485信号输出, 通信距离最大可达2000米(实测)。 该检测仪可对林业、环保、气象、旅游单位等进行空气负氧离子的监测,不仅改 善农村及城市的空气,对人类社会也有着非常重大的意义。

### <span id="page-2-2"></span>**1.2** 功能特点

- 大屏液晶显示, 美观大方
- 采用高精度负氧离子测量单元,长期稳定性好,漂移小
- 采用专用的 485 电路,标准 ModBus-RTU 通信协议,通信地址及波特率可设 置
- 10~30V 直流宽电压范围供电
- 按键可设置参数,操作方便

### <span id="page-2-3"></span>**1.3** 主要参数

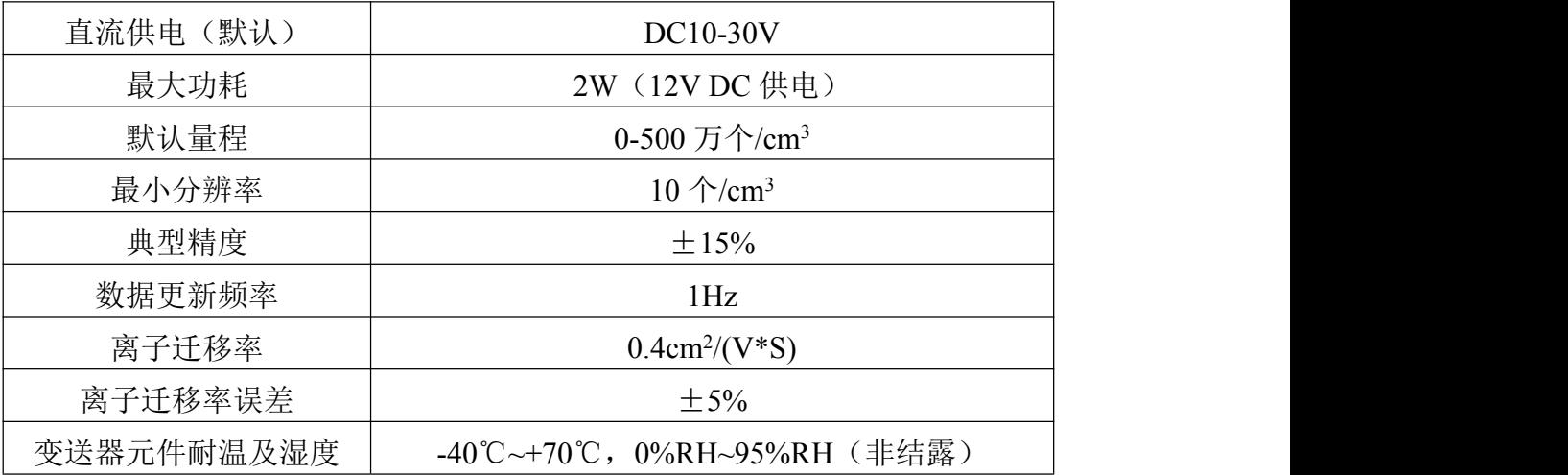

以上陈述的性能数据是在使用我司测试系统及软件的测试条件下获取的。为了持续改进产品,我司保留更改设计功能和规格的 权利, 恕不另行通知。

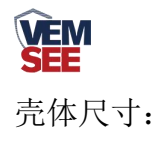

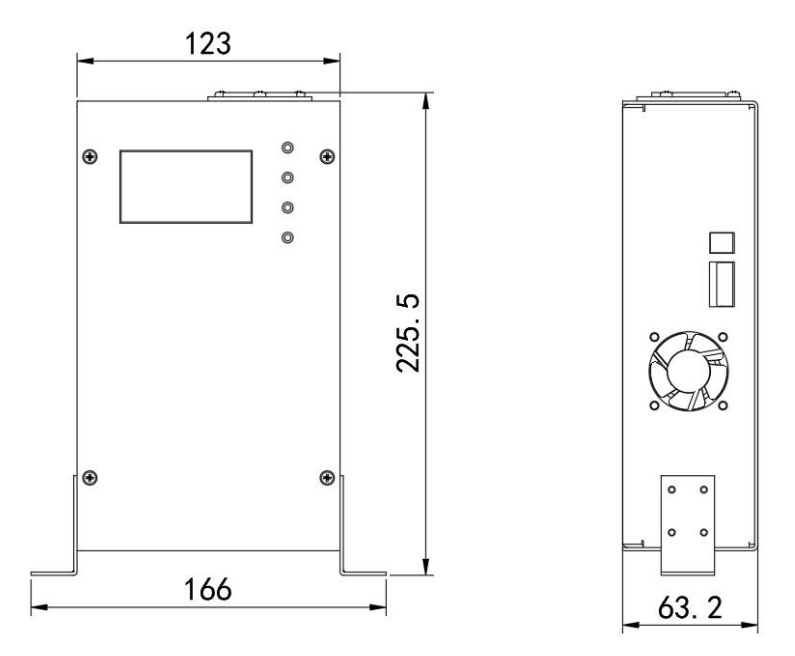

### <span id="page-3-0"></span>**1.4** 系统框架图

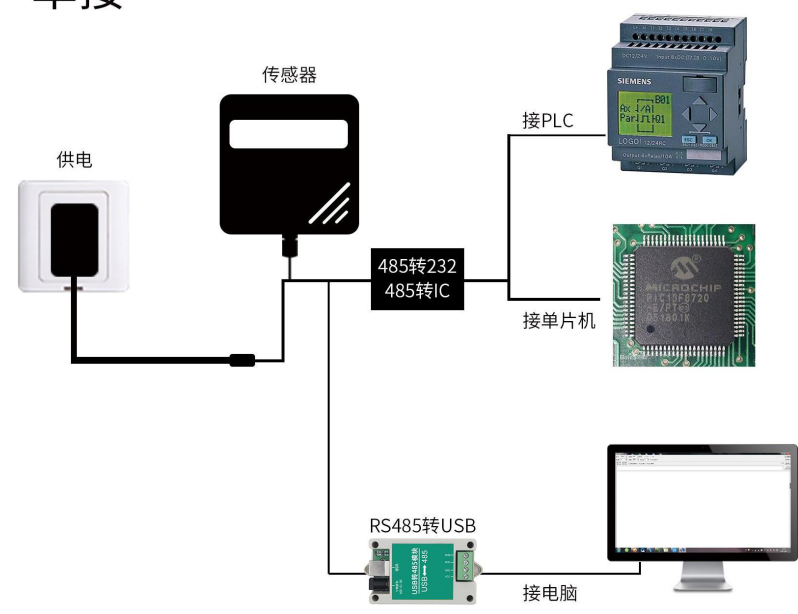

单接

本产品也可以多个传感器组合在一条 485 总线使用,理论上一条总线可以接 254 个 485 传感器,另一端接入带有 485 接口的 PLC、通过 485 接口芯片连接单 片机, 或者使用 USB 转 485 即可与电脑连接, 使用我公司提供的传感器配置工 具进行配置和测试(在使用该配置软件时只能接一台设备)。

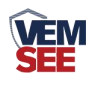

多接

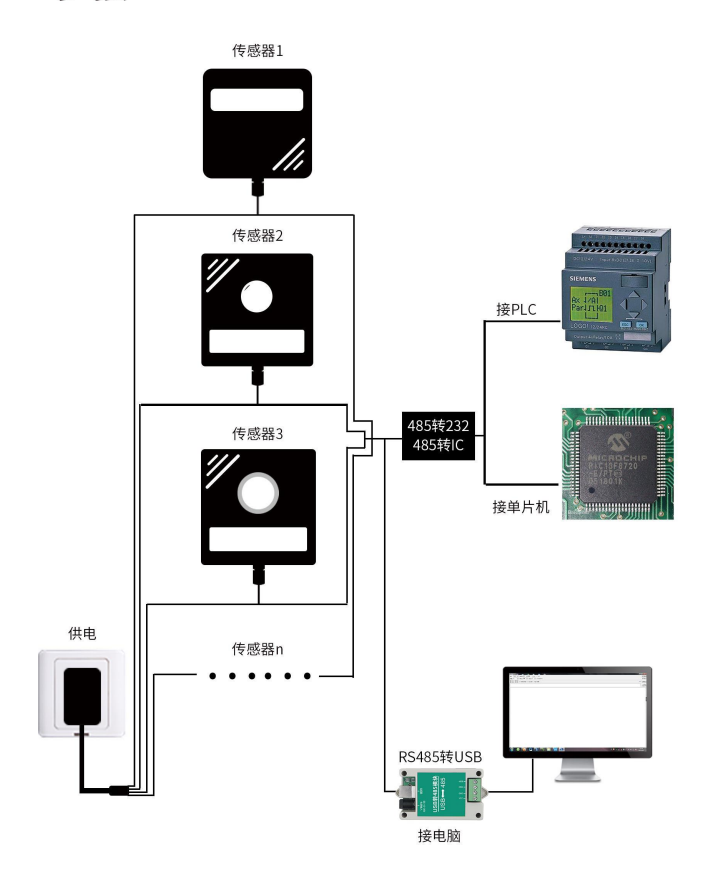

### <span id="page-4-0"></span>**1.5** 产品选型

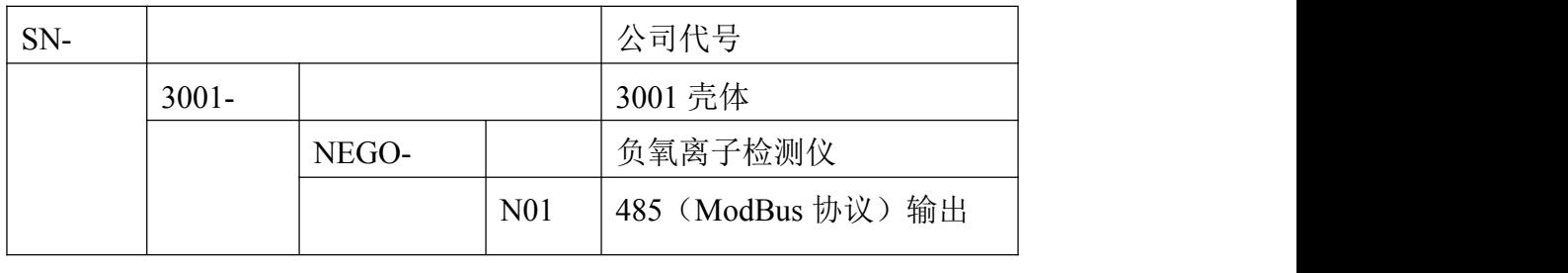

# <span id="page-4-1"></span>第 **2** 章 硬件连接

# <span id="page-4-2"></span>**2.1** 设备安装前检查

设备清单:

■ 检测仪设备 1 台

### <span id="page-4-3"></span>**2.2** 接口说明

电源接口为宽电压电源输入 10-30V 均可。485 信号线接线时注意 A\B 两条 线不能接反,总线上多台设备间地址不能冲突。

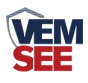

### <span id="page-5-0"></span>**2.2.1** 传感器接线

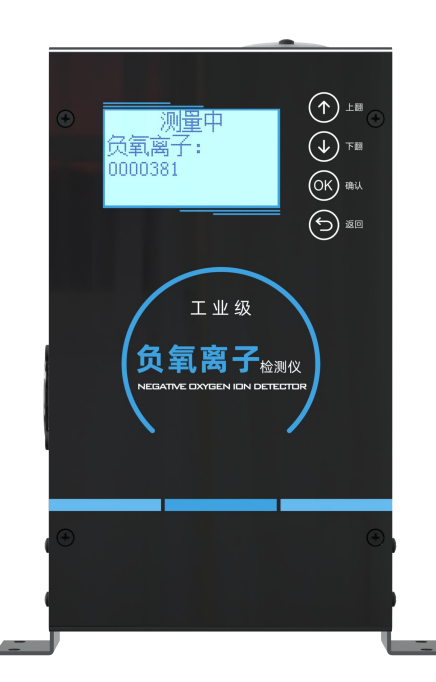

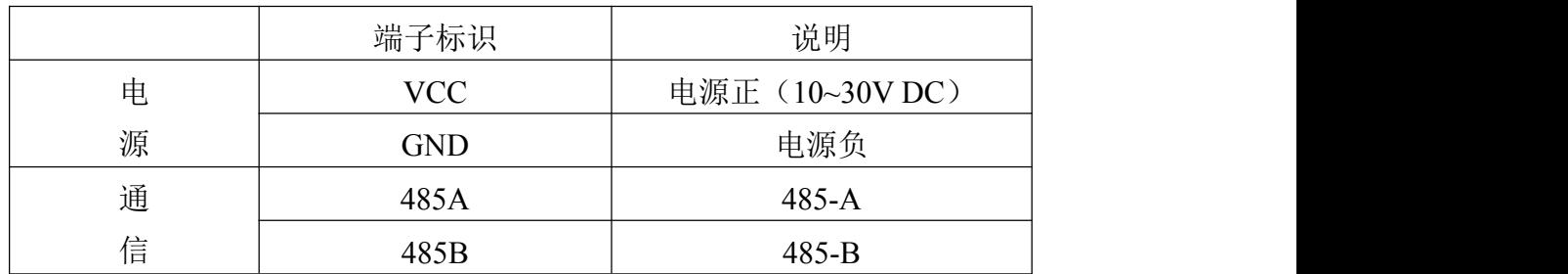

### <span id="page-5-1"></span>**2.3** 安装方式

1. 可用螺丝安装固定,安装孔尺寸如下 (单位:mm):需注意设备必须竖直 放置,否则会影响数据的准确性

2. 安装需稳固,检测仪中心距地高度应为1.5m

3. 采集器的外壳和外箱应有良好的接地

4. 具有防雷设施,接地电阻应小于4Ω

5. 可以选择性设置保护围栏,围栏高度不宜超过1.2m,仪器和围栏的距离宜 大于2.0m

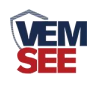

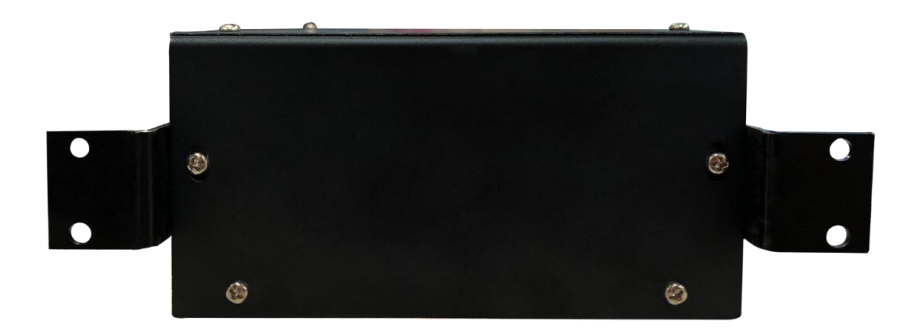

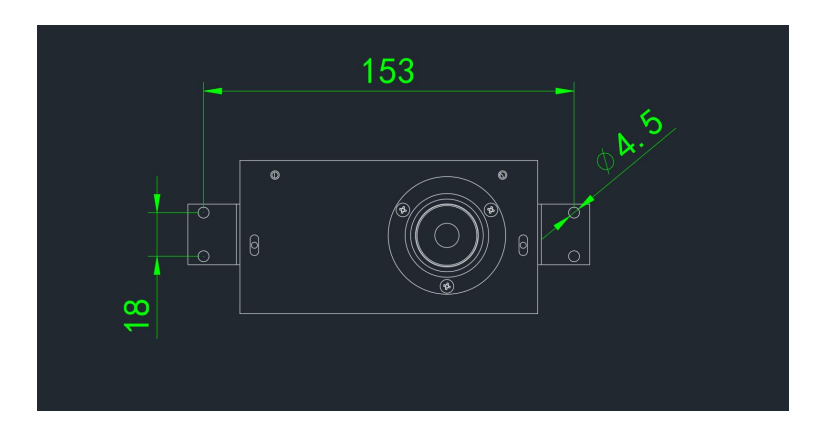

<span id="page-6-0"></span>**2.4** 面板显示说明

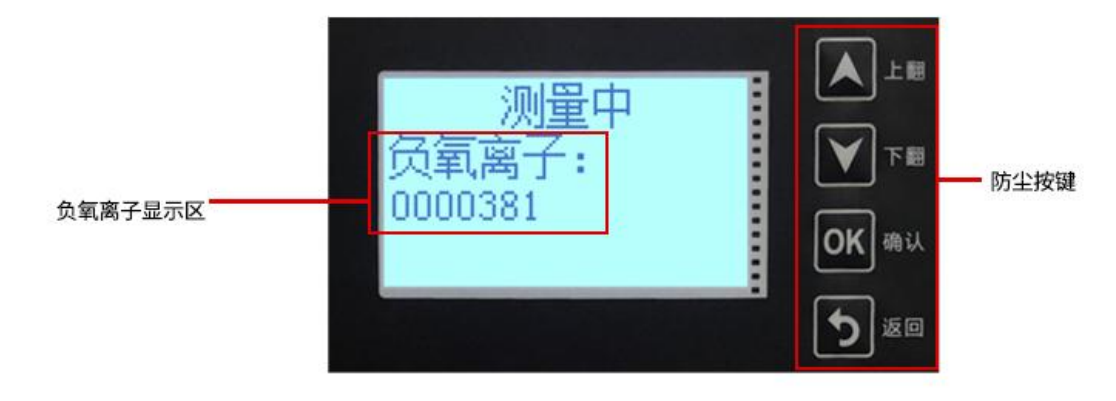

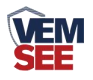

# <span id="page-7-0"></span>第 **3** 章 配置软件安装及使用

我司提供配套的"485 参数配置软件",可以方便的使用电脑读取传感器的 参数,同时灵活的修改传感器的设备 ID 和地址。

注意,使用软件自动获取时需要保证 485 总线上只有一个传感器。

#### <span id="page-7-1"></span>**3.1** 传感器接入电脑

将传感器通过 USB 转 485 正确的连接电脑并提供供电后, 可以在电脑中看 到正确的 COM 口("我的电脑一属性一设备管理器一端口"里面查看 COM 端 口)。

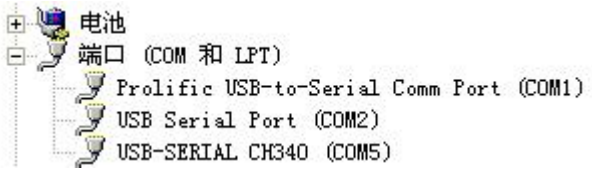

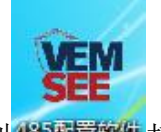

打开资料包,选择"调试软件"--- "485 参数配置软件",找到 多重数值打 开即可。

如果在设备管理器中没有发现 COM 口,则意味您没有安装 USB 转 485 驱 动(资料包中有)或者没有正确安装驱动,请联系技术人员取得帮助。

### <span id="page-7-2"></span>**3.2** 传感器监控软件的使用

① 配置界面如图所示,首先根据 3.1 章节的方法获取到串口号并选择正确的串 口。

② 点击软件的测试波特率,软件会测试出当前设备的波特率以及地址, 默认波 特率为 4800bit/s, 默认地址为 0x01。

③ 根据使用需要修改地址以及波特率,同时可查询设备的当前功能状态。

④ 如果测试不成功,请重新检查设备接线及 485 驱动安装情况。

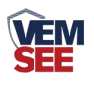

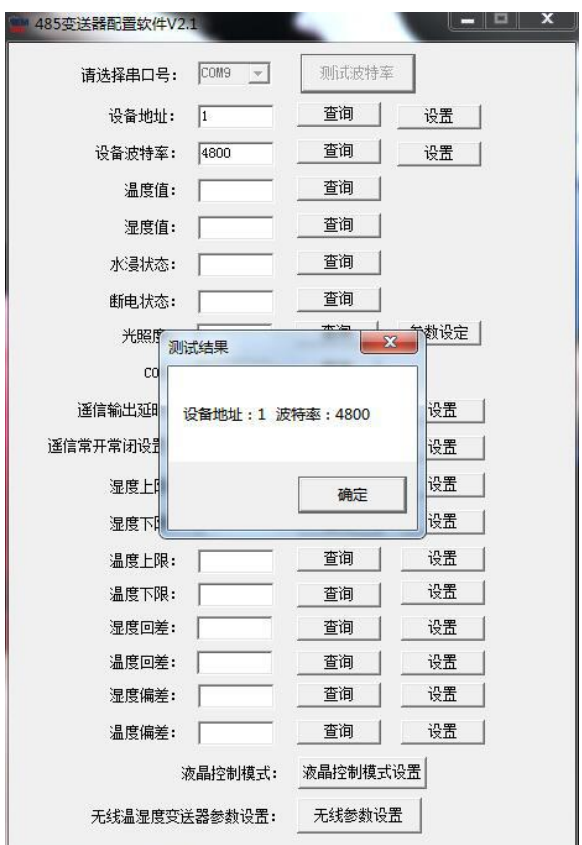

# <span id="page-8-0"></span>第 **4** 章 通信协议

# <span id="page-8-1"></span>**4.1** 通讯基本参数

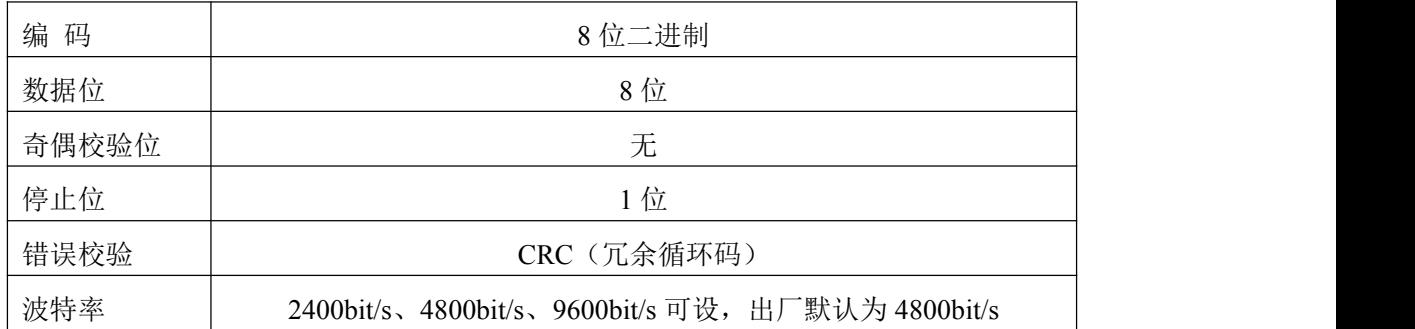

# <span id="page-8-2"></span>**4.2** 数据帧格式定义

采用 ModBus-RTU 通讯规约,格式如下: 初始结构 ≥4 字节的时间 地址码 = 1 字节 功能码 = 1 字节 数据区 = N 字节 错误校验 = 16 位 CRC 码 结束结构 ≥4 字节的时间

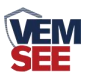

地址码:为变送器的地址,在通讯网络中是唯一的(出厂默认 0x01)。

功能码: 主机所发指令功能指示,本变送器只用到功能码 0x03 (读取寄存器数 据)。

数据区: 数据区是具体通讯数据, 注意 16bits 数据高字节在前!

CRC 码:二字节的校验码。

主机问询帧结构:

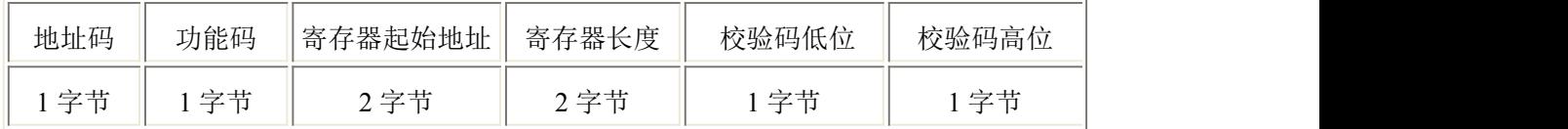

从机应答帧结构:

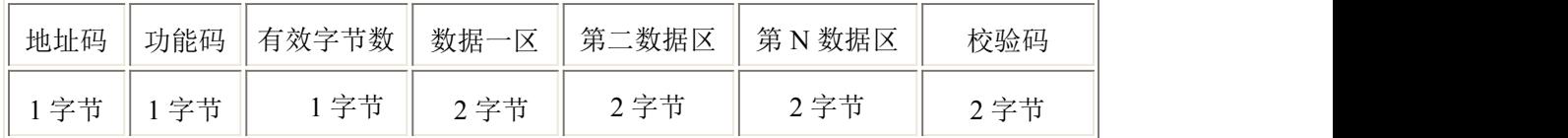

### <span id="page-9-0"></span>**4.3** 寄存器地址

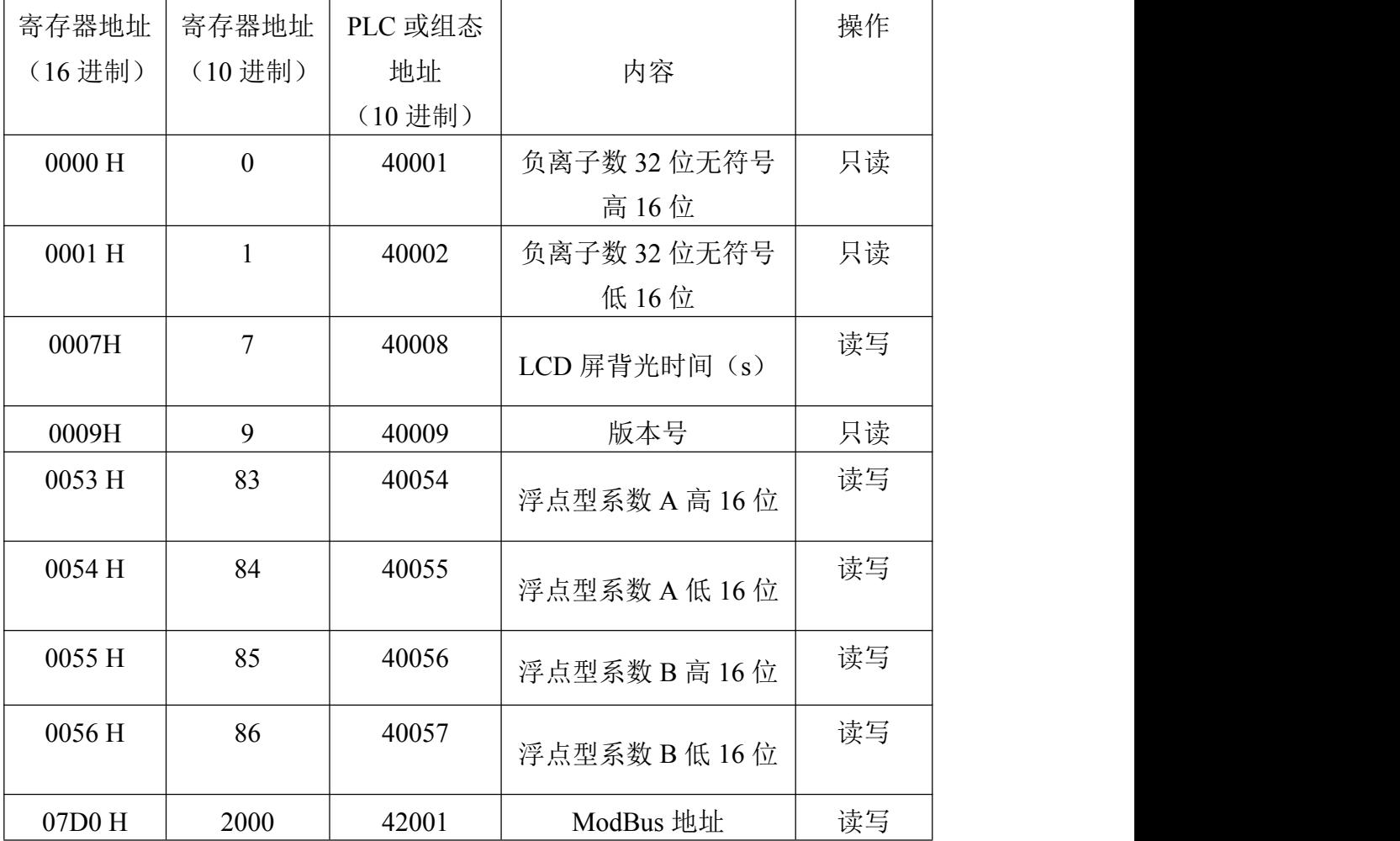

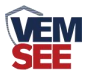

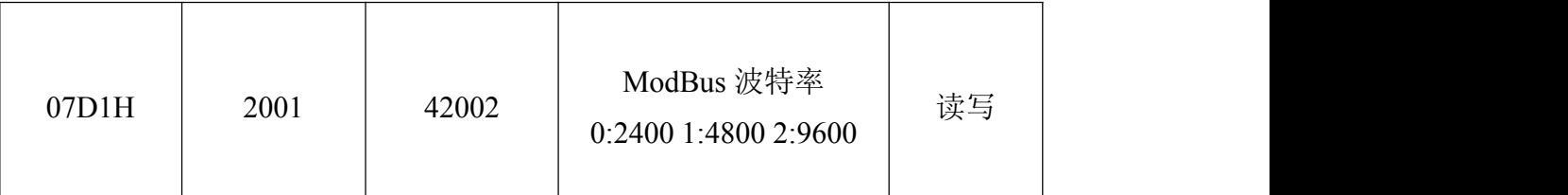

### <span id="page-10-0"></span>**4.4** 通讯协议示例以及解释

#### 举例:读取设备地址 **0x01** 的负氧离子值

问询帧(16 进制):

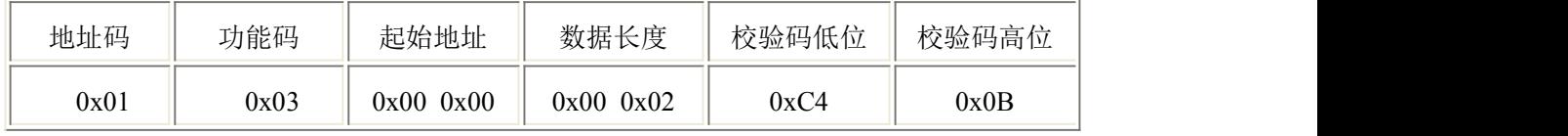

应答帧(16 进制): (例如读到负氧离子值为 200000 个/cm<sup>3</sup>)

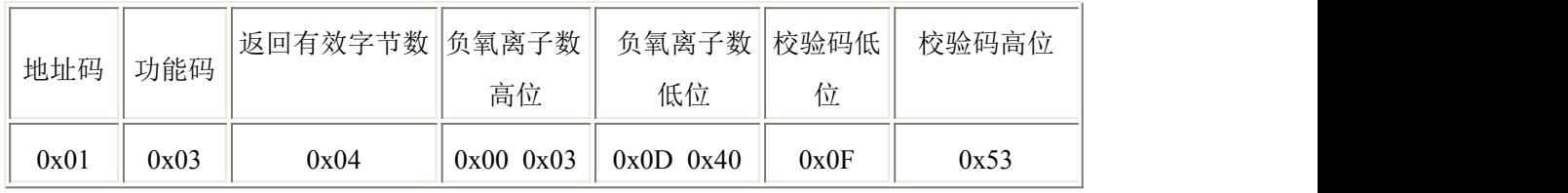

负氧离子计算:

00030D40 H (十六进制) =200000 => 负氧离子数 =200000 个/cm<sup>3</sup>

# <span id="page-10-1"></span>第 **5** 章 按键操作说明

### <span id="page-10-2"></span>**5.1** 按键设置

1) 在显示界面短按 叫进入主菜单界面, 讲入设置主菜单后, 可短按 < 或 <br> 择参数项。

2)短按 进入密码输入界面,短按 、 、 可进行密码输入(默认密码 0000), 输入完成后再次长按" "键进入所选的参数设置界面,密码错误提示密码错 误。

3)进入设置主菜单后,短按 、 、 可修改参数,参数修改完成后长按 , 参数自动保存并退回主菜单界面;在参数配置界面长按5,可直接返回主菜单 界面。

4) 在主菜单界面, 短按 D 可返回显示界面。

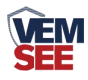

# <span id="page-11-0"></span>**5.2** 菜单功能项目说明

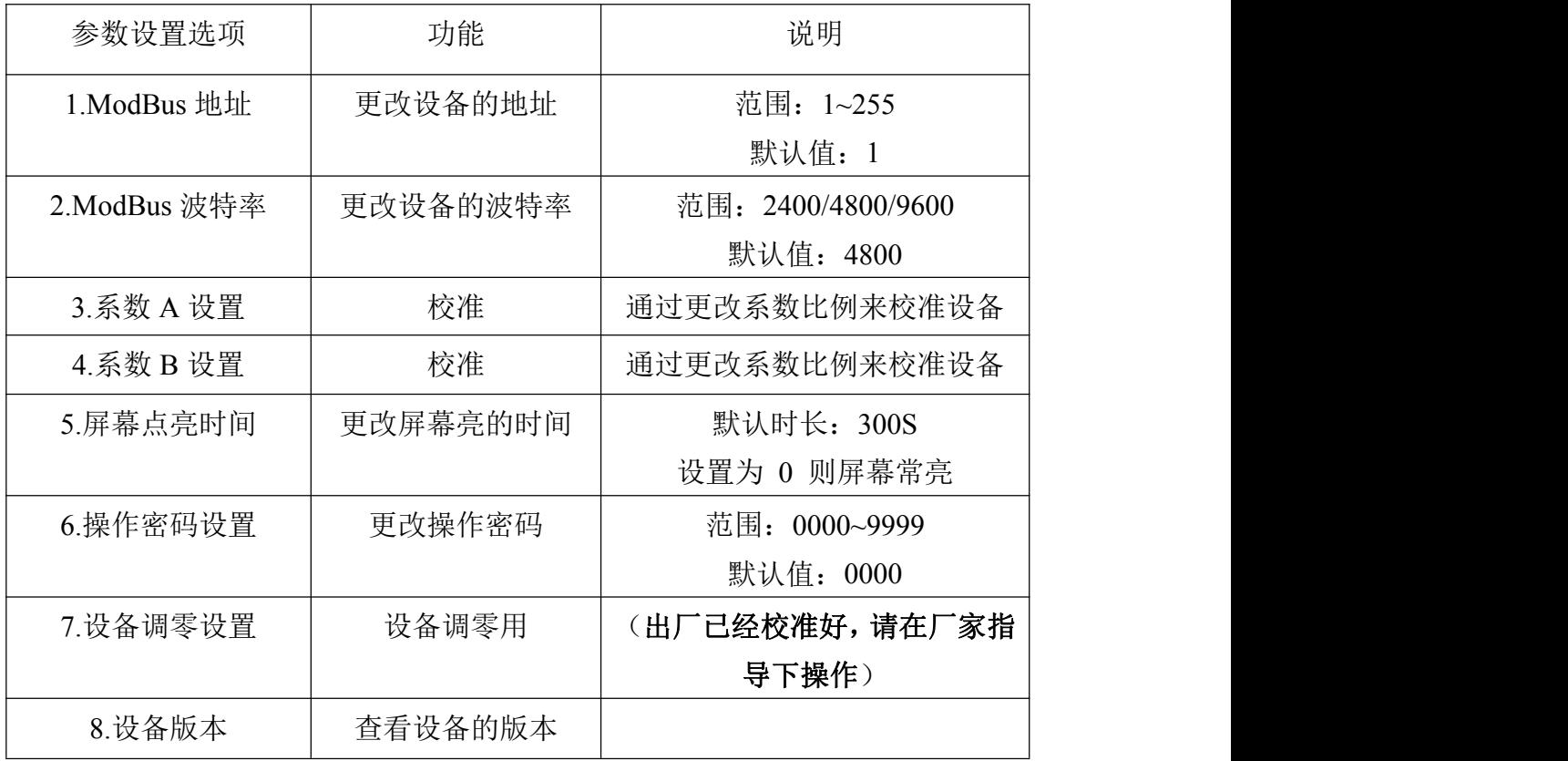

# <span id="page-11-1"></span>第 **6** 章 维护和检测要求

### <span id="page-11-2"></span>**6.1** 定期维护

1)每月应对收集器、进出气口、风扇等进行一次清洁;

2)至少三个月应对收集器、电路、气路等进行一次专项检查和清洁维护;

3)每年的雷电多发季节之前,应对防雷接地、采集器外壳和外箱接地进行 一次检查维护。

### <span id="page-11-3"></span>**6.2** 性能检测

1)每三个月应在关闭风扇的状态下进行一次离子浓度检测,一般情况下, 应小于 10 个/cm<sup>3</sup>, 若不小于 10 个/cm<sup>3</sup>, 则应进行调零一次;

2)每六个月应对收集器内气流速度进行一次检测,气流速度应在标准值的 ±10%范围内;

3)每年进行校准一次。

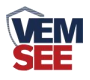

# <span id="page-12-0"></span>第 **7** 章 常见问题及解决方法

#### 无输出或输出错误

可能的原因:

- 电脑有 COM 口,选择的口不正确。
- 波特率错误。
- 485 总线有断开,或者 A、B 线接反。
- 设备数量过多或布线太长,应就近供电,加 485 增强器,同时增加 120Ω终端 电阻。
- USB 转 485 驱动未安装或者损坏。
- 设备损坏。